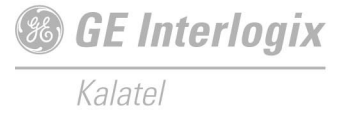

This unit generates camera identification information and contact closure messages for display on a monitor.

## **INSTALLATION**

See Figure 1 and perform the following:

- **1)** Connect the video input cable to the unit's video input BNC connector  $($
- **2)** Connect the video output cable to the unit's video output BNC connector  $(\bigodot)$ .
- **3)** Connect the provided power supply to connectors 1 and 2 of the unit's terminal strip  $(③)$ .

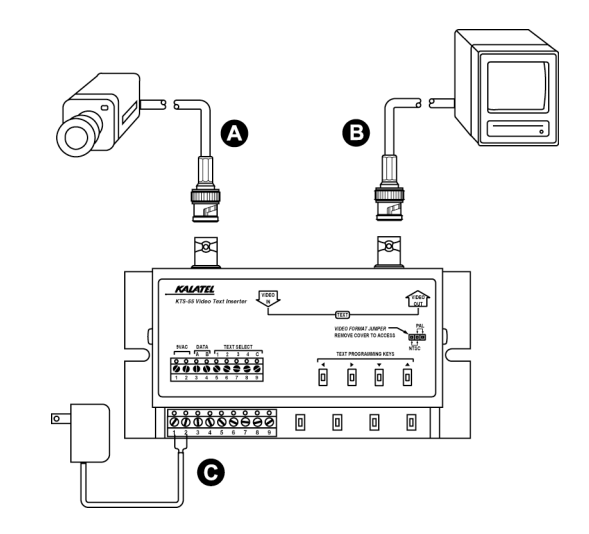

*Figure 1. Cable connections* 

## **PROGRAMMING**

The generator provides five programming mode screens for entering alphanumeric characters. The first screen is labeled Default. The remaining four screens are labeled Contact 1, Contact 2, Contact 3, and Contact 4. See Figure 2.

**Note:** The screen labels will appear only when you are in programming mode. When the unit is not in programming mode, the text entered on the Default screen is displayed continuously. The text entered on each of the contact screens is displayed only when an associated contact closure occurs. When more than one contact closure occurs simultaneously, the text for the lowest numbered contact will be displayed.

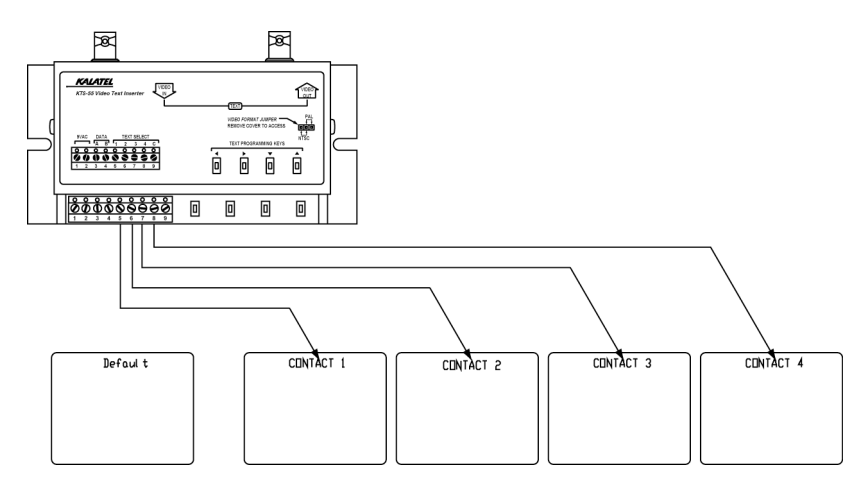

 *Figure 2. Programming mode screens*

## **ENTERING TEXT**

1) For NTSC, simultaneously press  $\blacklozenge$ , and  $\blacklozenge$ . For PAL, simultaneously press  $\blacktriangleright$ ,  $\blacklozenge$ , and  $\blacklozenge$ . The Program Mode screen will appear.

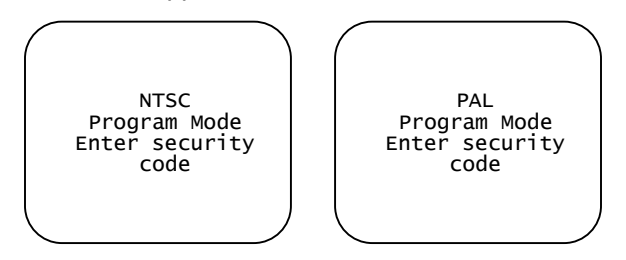

**2)** Enter the security code by pressing  $\blacklozenge$ ,  $\blacklozenge$ ,  $\blacklozenge$ ,  $\blacklozenge$  in sequence. The Default screen will appear.

**Note**: If an incorrect code is entered, or if a code is not entered within 4 seconds, the screen will return to the normal operating display.

**3)** Use the arrow keys to select the position of the text. To change rows, the cursor must be positioned in the far left or far right column of the screen (under the left or right corner).

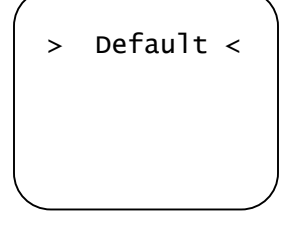

- **4)** After determining the position of the text, move the cursor to the right (if cursor is on far left of screen) or left (if cursor is on far right of screen).
- **5)** Enter text by using the  $\blacktriangle$  and  $\blacktriangledown$  keys to scroll through the alphanumeric characters. When the desired character is  $reached$ ,  $press \rightarrow to advance to the next space. Repeat this process until the title is complete.$
- **6)** To scroll to the next screen (Contact 1), scroll to the far left or right of the screen and press  $\bullet$ .
- **7)** Repeat steps 3 through 6 for each of the contact screens.

**Note**: Place text in a different location on each screen, because contact closure information will overwrite any other information in the same location. For example, if the continuous display text is located on the same line as the text for Contact 1, the continuous display text will be overwritten when Contact 1 closes.

Note: You can scroll to a previous screen by scrolling to the far left or right of the screen and pressing  $\uparrow$ .

8) To exit programming mode, simultaneously press  $\leftarrow$ ,  $\rightarrow$ , and  $\leftarrow$ .

## **CLEARING MEMORY**

If desired, nonvolatile memory can be cleared.

- **1)** Unplug the unit's power supply.
- **2)** Press and hold all four arrow keys while simultaneously plugging in the power supply. The Confirm Erase screen appears.

To erase the unit's memory, press  $\bigoplus$ . The screen will sequence through the numbers 0 through 4, then advance to the normal operating display.  $\circled{v}$ 

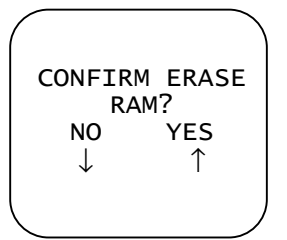